# **Tantuns SIP Cordless Phone**

## **User Manual**

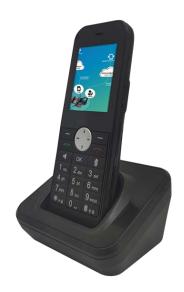

Tantuns Solutions Co., Ltd https://tantuns.com

business@tantuns.com

## Contents

| 1. | Overview                   | 1  |
|----|----------------------------|----|
| 2. | Hardware                   | 2  |
| 3. | Introduction               | 6  |
|    | 3.1 Packing list           | 7  |
|    | 3.2 Phone set up           | 7  |
|    | 3.3 Phone Initialization   | 9  |
|    | 3.4 Phone status           | 9  |
|    | 3.5 Basic network settings |    |
|    | 3.6 Register               |    |
|    | 3.7 Standby interface      | 15 |
| 4. | Phone function             |    |
|    | 4.1 Function               |    |
|    | 4.1.1 Transfer             |    |
|    | 4.1.2 Call waiting         |    |
|    | 4.1.3 Auto redial          |    |
|    | 4.1.4 Do not disturb       | 20 |
|    | 4.2 Directory              | 22 |
|    | 4.2.1 Local directory      | 22 |
|    | 4.2.2 Blacklist            |    |
|    | 4.2.3 Group management     | 27 |
|    | 4.2.4 Remote Phonebook     |    |
|    | 4.3 History                |    |
|    | 4.4 Message                | 35 |
|    | 4.5 Preferences            |    |
|    | 4.5.1 Language             |    |
|    | 4.5.2 Date & Time          | 40 |
|    | 4.5.3 Screen settings      | 43 |
|    | 4.5.4 Sound settings       |    |
|    | 4.5.5 Access password      |    |

| 4.5.6 Screen lock                 |
|-----------------------------------|
| 4.6 System network account 46     |
| 4.6.1 Network settings46          |
| 4.6.2 Account                     |
| 5. Basic function                 |
| 5.1 Call                          |
| 5.2 Answer calls                  |
| 5.3 End the call                  |
| 5.4 Mute                          |
| 5.5 Call maintenance/ recovery 52 |
| 5.6 Anonymous call                |
| 6. Advanced                       |
| 6.1 Network                       |
| 6.2 Account                       |
| 6.3 Automatic provisioning        |
| 6.4 Reset                         |
| 6.5 Update                        |
| Troubleshooting                   |

## 1. Overview

Thank you for choosing this SIP cordless phone. It is specially designed for small and medium-sized enterprise users, with business functions such as call retention, call transfer and so on. This guide is designed to help you use this cordless phone quickly. Before using, please read the packing list and safety instructions in this guide, and confirm with the system administrator whether the current network environment meets the requirements of configuring the phone. If you are using it for the first time, we recommend that you read the Quick Start Guide and the Network Configuration List first.

## 2. Hardware

The main hardware components of the phone include LCD interface and keyboard. The main hardware components of the phone are described as follows.

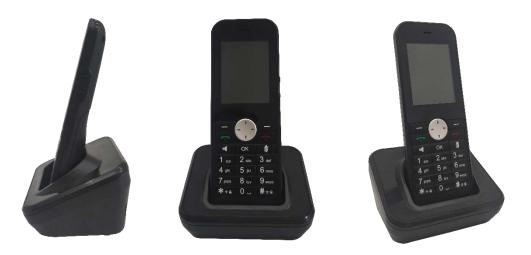

## 2.1 Indicator light

| Indicator status       | Explain                                           |
|------------------------|---------------------------------------------------|
| Green is always bright | Electricity tends to be saturated during charging |
| Close                  | The phone is powered off or idle                  |
| Red is always bright   | Charging                                          |

## 2.2 Icon introduction

The icons displayed on the phone LCD interface are as follows:

| Icon Explain |
|--------------|
|--------------|

| (((-         | Wireless network connection successful    |
|--------------|-------------------------------------------|
| (((·         | Unconnected Network                       |
| *            | Bluetooth headset connected               |
| *            | Bluetooth mode                            |
| 75%          | Battery percentage                        |
|              | battery level                             |
| 4            | Charging state                            |
| $\widehat{}$ | Headphones Connected                      |
| <b>(</b> )   | Hands-free state                          |
| <u>М</u>     | Silent state                              |
| $\Theta$     | Don't disturb                             |
| $\bowtie$    | Unread Short Message Tips                 |
| 2            | Registered Successful or Connected Status |
| _            | login has failed                          |
| く            | Dialed Calls                              |
| ベ            | Received Calls                            |
| $\sim$       | Missed Calls                              |
| ۲ <u>۲</u>   | Transfer Calls                            |
|              | 1                                         |

## 2.3 User interface

The phone supports two configurations:

- Phone interface
- web interface

LCD interface and keyboard together constitute the configuration interface of the phone. You can directly operate and configure basic calls on the phone, or configure them on the web interface. In most cases, you can use these two methods to configure the phone. But in some cases, you can only configure the phone in one way or another.

## 2.4 Phone interface

You can customize the phone interface by clicking on the menu. For more information about customizing phones through the phone interface, see "phone functionality".

## 2.5 Web interface

To customize the phone through the web interface, firstly you need to know the IP address of the phone. Press the navigation button to view the IP address of the phone, and enter the IP address of the phone in the browser's address bar (for example, http://192.168.0.113) to access the web interface.

The following table lists the main functional options for customizing the phone through the phone interface or the web interface:

| Option       | Phone interface | web interface |
|--------------|-----------------|---------------|
| Native state |                 |               |
| IP           | √               | $\checkmark$  |
| Network      | -<br>_          | $\checkmark$  |
| phone        | -<br>V          | $\checkmark$  |
| account      | -<br>√          | $\checkmark$  |
| History      | $\checkmark$    | $\checkmark$  |
| Directory    |                 |               |

#### TANTUNS SIP CORDLESS PHONE USER MANUAL

|                                 | 1            |              |
|---------------------------------|--------------|--------------|
| Local Directory/blacklist       | $\checkmark$ |              |
| Group                           | $\checkmark$ | $\checkmark$ |
| Remote Phonebook                | $\checkmark$ | $\checkmark$ |
| LDAP                            | $\checkmark$ |              |
| Function                        |              |              |
| Call transfer                   | $\checkmark$ | $\checkmark$ |
| Call waiting                    | $\checkmark$ | $\checkmark$ |
| Do not disturb                  | $\checkmark$ | $\checkmark$ |
| Anonymous call                  | -            | $\checkmark$ |
| Automatic dialing               | $\checkmark$ | $\checkmark$ |
| Message                         | -            |              |
| Preferences                     |              |              |
| Language                        | $\checkmark$ | $\checkmark$ |
| Extinguishing screen            | $\checkmark$ | $\checkmark$ |
| Background light                | $\checkmark$ | $\checkmark$ |
| Default ringtone                | $\checkmark$ |              |
| Keyboard lamp                   | √            |              |
| 24-hour system                  | √            | $\checkmark$ |
| Manual setting of date and time | - √          | $\checkmark$ |
| Time zone                       | √            | $\checkmark$ |
| Lock screen                     | √            |              |
| Network settings                |              |              |
| Account Settings                | $\checkmark$ | $\checkmark$ |
| Online updating                 | $\checkmark$ | $\checkmark$ |
| Reset                           | $\checkmark$ |              |
|                                 |              | 1            |

## 3. Introduction

This chapter introduces the introduction of phone operation, including the following contents:

- Packaging List
- Installation of phone
- Initialization of phone
- Phone status
- Basic Network Settings
- Registration
- Standby Interface

## 3.1 Packing list

The phone contains the following accessories:

- 1. Device
- 2. Charging Base
- 3. Waist clip
- 4. USB Charging cable
- 5. Power adapter
- 6. Quick Start Guide

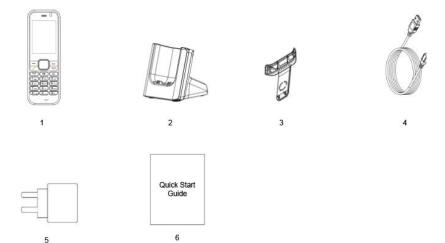

## 3.2 Phone set up

This section illustrates how to install a phone:

- Installation of SIM card and decomposition diagram of phone accessories:
- Charging mode of phone:

#### 1) Schematic diagram of phone decomposition

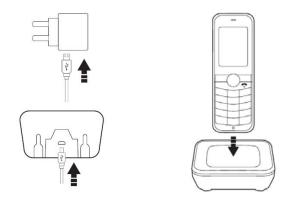

#### 2) Power supply

The phone supports two modes of power supply. Please select one of the following ways according to the actual situation:

- AC power supply
- USB power supply

#### **AC Power supply**

1. Connect one end of the power adapter to the phone base, and the other end to the power socket. The phone can be charged by placing the adapter on the base.

2. The packing list does not include headsets. For more information, consult your system administrator.

#### **USB** Power supply

1. Connect one end of the power adapter to the USB interface of the phone, and the other end to

the power socket for charging.

2. Connect one end of the USB data line to the computer and the other end to the USB interface of the phone.

Warning! It is prohibited to cut off power and network during firmware upgrade.

### 3.3 Phone Initialization

After the phone is powered on, the following steps will be performed:

• Initialization of phone

#### • DHCP Gets Network Configuration

By default, the phone obtains network configurations such as IP address, subnet mask, gateway, and DNS server through DHCP server.

|             |                     |                        |                         |                   | LOGOUT |
|-------------|---------------------|------------------------|-------------------------|-------------------|--------|
|             |                     |                        |                         |                   |        |
|             | Status              |                        |                         |                   |        |
|             |                     |                        |                         |                   |        |
| · · · · · · |                     |                        |                         |                   |        |
| > Status    | System Info         |                        |                         |                   |        |
| Account     | Product Model:      | C2                     | System Version:         |                   |        |
|             | System Time:        | 2017-02-04 10:57:17 AM | Application<br>Version: | v 1.3.20          |        |
| > Phone     | Accounts Status     |                        |                         |                   |        |
| Network     |                     | 1@192.168.0.232        | registered              |                   |        |
|             |                     |                        |                         |                   |        |
| Directory   | Network Status      |                        |                         |                   |        |
|             | WAN                 |                        |                         |                   |        |
| Maintenance | Connection<br>Mode: | DHCP                   | MAC Address:            | 00:08:22:94:2a:50 |        |
|             | IP Address:         | 192.168.0.91           | WAN DN51:               | 192.168.0.231     |        |
|             | IP Gateway:         | 192.168.0.253          | WAN DNS2:               | 202.96.134.133    |        |
|             |                     |                        |                         |                   |        |
|             |                     |                        |                         |                   |        |
|             |                     |                        |                         |                   |        |
|             |                     |                        |                         |                   |        |

#### 3.4 Phone status

The status information of the phone includes:

- Account Information
- Network Information

• Product Information

You can view the status of the phone through the web interface or the phone interface.

#### View the status of the phone through the phone interface:

1. Press menu - > About .

#### 2. Press Up or Down to select the status you want to see.

| About                                                 |
|-------------------------------------------------------|
| Account                                               |
| SIP1: <sip:803@192.168.9< td=""></sip:803@192.168.9<> |
| Status: Registered                                    |
| SIP2:                                                 |
| Status: Unused                                        |
| Network                                               |
| IP: 192.168.91.213                                    |
| Gateway: 192.168.91.253                               |
| Back                                                  |

From the picture

SIP: 5033 is the user ID, 192.168.0.18 is the server address.

Status: Linked means registered, Unregistered means failed.

- IP: The IP address obtained by the local phone.
- Model: Model of this phone.
- Version: Software version of the phone.

#### View the phone status through the web interface:

1. Open the web browser on the computer.

2. Enter the IP address of the phone in the browser's address bar (you can see the IP address in the phone status), and press Enter. Examples are as follows:

Ittp://192.168.0.120/

3. Enter a password on the login page (Administrator's password: admin).

| Password | Lo | igin |  |
|----------|----|------|--|
|          |    |      |  |
|          |    |      |  |

4. Click login to submit.

The home page shows the status information of the phone.

|               |                               |                                |                   | LOGOUT |
|---------------|-------------------------------|--------------------------------|-------------------|--------|
|               |                               |                                |                   |        |
|               | Status                        |                                |                   |        |
|               |                               |                                |                   |        |
| · · · · · ·   |                               |                                |                   |        |
| Status        | System Info                   |                                |                   |        |
| Account       | Product Model: C2             | System Versio                  | n:                |        |
|               | System Time: 2017-02-04 10:57 | :17 AM Application<br>Version: | v 1.3.20          |        |
| Phone         | Accounts Status               |                                |                   |        |
| 110400-007744 |                               |                                |                   |        |
| Network       | SIP1 5031@192.168.0.232       | registered                     |                   |        |
| Directory     | Network Status                |                                |                   |        |
| e or on works | WAN                           |                                |                   |        |
| Maintenance   | Connection DHCP<br>Mode: DHCP | MAC Address:                   | 00:08:22:94:2a:50 |        |
|               | IP Address: 192.168.0.91      | WAN DNS1:                      | 192.168.0.231     |        |
|               | IP Gateway: 192.168.0.253     | WAN DNS2:                      | 202.96.134.133    |        |
|               |                               |                                |                   |        |
|               |                               |                                |                   |        |
|               |                               |                                |                   |        |
|               |                               |                                |                   |        |
|               |                               |                                |                   |        |
|               |                               |                                |                   |        |

The information displayed on this page is exactly same as that shown in the phone status.

### 3.5 Basic network settings

Setting DHCP on the Internet through the phone interface:

- 1. Press menu > WLAN
- 2. Select an available network connection and press OK OK .
- 3. The default DHCP mode of the system is to access the Internet, as follows:

| TP-LINK_66DE         |              |         |  |  |  |
|----------------------|--------------|---------|--|--|--|
| Status:              | Cor          | nnected |  |  |  |
| Speed:               |              | 11      |  |  |  |
| Strength: Good(-58dB |              |         |  |  |  |
| Security:            | WPA/WF       | PA2 PSK |  |  |  |
| Password:            | ****         |         |  |  |  |
| IP Mode:             | DHCP         | •       |  |  |  |
| Forget network       |              |         |  |  |  |
|                      | ess ok Apply | Deels   |  |  |  |
| Delete               | 2aB          | Back    |  |  |  |

In the network settings, the confirmation **OK** key also has the function of refreshing wireless

#### AP!

| WLAN           |       |          |     |
|----------------|-------|----------|-----|
| Connected:     |       |          |     |
| TP-LINK_66DE   | Î     | <b>?</b> | >   |
| Selected       |       |          |     |
| NVRAM WARNING: |       | <b>•</b> | >   |
| VT_VoIP_1      | ô     | <b>•</b> | >   |
| TP_            | î     | <b>•</b> | >   |
| BDGJ           | a     | î        | >   |
| Add network    |       |          | >   |
| Press ok Ref   | fresh |          |     |
| Select         |       | Ba       | ack |

#### Set static address through phone interface:

- 1. Press menu > WLAN
- 2. IP mode switching to static state;

3. Enter the corresponding values in IP address, gateway, DNS server 1, DNS server 2, prefix length zone respectively.

4. After the input is completed, follow the confirmation **OK** key, as follows:

| TP-LINK_66DE              |         |            |      |  |
|---------------------------|---------|------------|------|--|
| Password:                 | **      | ****       |      |  |
| IP Mode:                  | S       | STATIC 🔶   |      |  |
| IP Address: 192.168.91.21 |         |            | .21: |  |
| Gateway: 1                |         | 192.168.91 | .25: |  |
| DNS1:                     |         | 114.114.11 | 4.1  |  |
| DNS2:                     |         | 8.8.8.8    |      |  |
| Prefix Length: 24         |         |            |      |  |
| Press ok Apply            |         |            |      |  |
| Delete                    | 2aB Bac |            | Back |  |

When the connection is successful, you can check whether the information is consistent with the parameters set in the state of the phone.

Note: The incorrect network settings may result in the unavailability of the network, and may also affect the performance of the network. For more information on parameters, consult your system administrator.

### 3.6 Register

- 1. Press menu > Advanced > Account.
- 2. Entering advanced settings requires entering the initial password, which defaults to 123.

3. Set up account, registration server, user ID, authentication ID, password, display name, and choose to enable registration.

| A                            | ccount      |                                                                                                    | A            | ccount      |                                                                                                    |
|------------------------------|-------------|----------------------------------------------------------------------------------------------------|--------------|-------------|----------------------------------------------------------------------------------------------------|
| Account                      | SIP1        | •                                                                                                    | Name:        |             |                                                                                                    |
| Enable:                      |             | Image: A start and a start a start | Register:    |             | <ul> <li>Image: A start of the start of the start of</li></ul> |
| Label:                       | 803         |                                                                                                    | Domain proxy |             | _                                                                                                    |
| User Details                 |             |                                                                                                    | Proxy 1:     |             | _                                                                                                    |
| *Domain:                     | 192.168.9   | 1.113                                                                                                    | Proxy 2:     |             | _                                                                                                    |
| *User-ID:                    | 803         |                                                                                                    | DTMF         |             |                                                                                                    |
| Auth-ID:                     |             | _                                                                                                    | Auto         |             |                                                                                                    |
| Password:                    |             | _                                                                                                    | O RFC2833    |             |                                                                                                    |
|                              | ss ok Apply |                                                                                                    | Pres         | ss ok Apply |                                                                                                    |
| Select                       |             | Back                                                                                                    | Delete       | 2aB         | Back                                                                                                    |
| A                            | ccount      |                                                                                                    |              |             |                                                                                                    |
| <ul> <li>Auto</li> </ul>     |             |                                                                                                    |              |             |                                                                                                    |
| () RFC2833                   |             |                                                                                                    |              |             |                                                                                                    |
| Audio                        |             |                                                                                                    |              |             |                                                                                                    |
| <ul><li>○ SIP INFO</li></ul> |             |                                                                                                    |              |             |                                                                                                    |
| Session timer                |             |                                                                                                    |              |             |                                                                                                    |
| Preference:                  | INACTIVE    | •                                                                                                    |              |             |                                                                                                    |
| Session time:                | 180         | Seconds                                                                                                    |              |             |                                                                                                    |
| Pres                         | ss ok Apply |                                                                                                    |              |             |                                                                                                    |
| Delete                       | 2aB         | Back                                                                                                    |              |             |                                                                                                    |

## 3.7 Standby interface

After the phone starts normally, the standby interface is shown as follows:

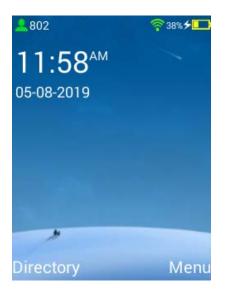

The information displayed by the phone is: account, network connection, battery power, current time, and date.

## 4. Phone function

You can customize the phone. For example, setting background lights, ringing tones, adding contacts manually or from historical records and blacklisting certain contacts, etc.

This chapter describes how to customize the phone, including the following:

- Function
- Directory
- History
- Messaging
- Preferences
- System Network Account

#### 4.1 Function

#### 4.1.1 Transfer

You can set a static transfer on the phone to transfer the call to the specified number. When the phone rings, the dynamic transfer function can also be used to transfer the call to the input number.

#### Static transfer allows you to configure three types of call transfer:

- Always: All incoming calls from the phone will be automatically transferred unconditionally to a predetermined number.
- Busy: When the phone is busy, the call will be transferred to the predetermined number.

• No answer: When the phone does not respond within the set ring time, the call will be

Feature

Call forward-SIP1

Always

Number:

Busy

Number:

No answer

Number:

Number:

Press ok Apply

Select

transferred to the predetermined number.

Setting up call transfer function through web interface, interface path: account > [sip] > call settings

|        | SIP                 |    |                       |  |
|--------|---------------------|----|-----------------------|--|
|        |                     |    |                       |  |
|        |                     |    |                       |  |
| 15     | Enable Account 🕑    |    |                       |  |
|        |                     |    |                       |  |
| ount   | General Settings>>  |    |                       |  |
| e      | Codecs Settings>>   |    |                       |  |
| -      | Call settings>>     |    |                       |  |
| ork    | Always Forward      |    | Always Forward Number |  |
|        | Busy Forward        |    | Busy Forward Number   |  |
| ory    | No Answer Forward   |    | No Answer Number      |  |
| u y    | No Answer Time      | 20 | Anonymous Call        |  |
| enance | Do Not Disturb      |    | Ban Anonymous Call    |  |
| enance | Advanced Settings>> |    |                       |  |
|        |                     |    | Apply                 |  |
|        |                     |    | Арріу                 |  |

#### The dynamic transfer operation is as follows:

1. In the call interface, press the "Forward" soft button and switch the interface to the input interface of the transfer number.

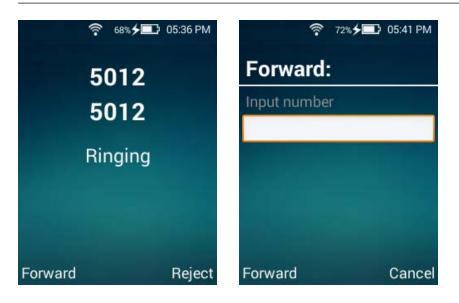

2. Enter the number of the switchboard and confirm the operation. After success, the standby interface of the switchboard will have a transfer prompt.

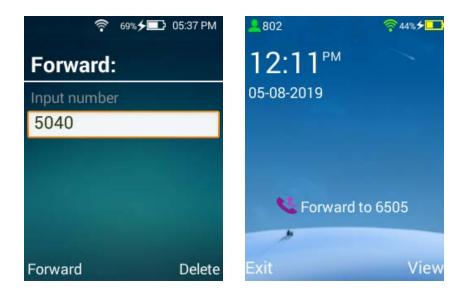

#### 4.1.2 Call waiting

You can enable call waiting. When you receive a new call during the call, the new call will be placed in a waiting state, and the LCD interface of the phone prompts new caller information. You can also enable the call waiting sound function, when you receive a new call in the call, you will hear the beep sound.

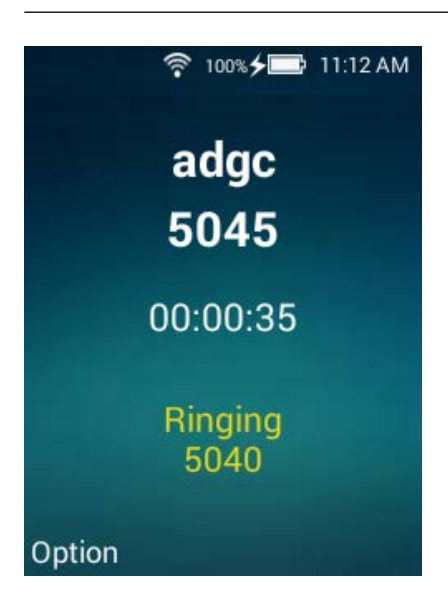

Call waiting can also be set in the web interface, interface path: account > [sip] > call settings.

#### 4.1.3 Auto redial

You can enable auto redial. When the call fails, the LCD interface of the phone will be prompted to automatically redial.

You can also set the time interval of automatic redial and the number of times of auto redial.

#### Set up auto redial function through phone interface:

| Fe            | eature      |      |
|---------------|-------------|------|
| Enable        |             |      |
| Auto redial   |             |      |
| Enable        |             |      |
| Times:        | 3           |      |
| Interval:     | 3           |      |
| Auto answer   |             |      |
| Enable        |             |      |
| Answer after: | 0           |      |
| Pres          | ss ok Apply |      |
| Select        |             | Back |

Call waiting and automatic redial can be set through the web interface. Interface path:

|             | Time&Date         | Preference | Feature | Language             |    |           |
|-------------|-------------------|------------|---------|----------------------|----|-----------|
|             |                   |            |         |                      |    |           |
|             |                   |            |         |                      |    |           |
| > Status    |                   |            |         |                      |    |           |
|             | Feature Settings  |            |         |                      |    |           |
| > Account   | Device DND        |            |         | Auto Hangup Time     | 10 | second(s) |
|             | Incoming Intercom |            |         | Intercom Tone        |    |           |
| Phone       | Call Waiting      |            |         | Call Waiting Tone    |    |           |
|             | Call Log          | <b>I</b>   |         | Call Timeout Time    | 60 | (30~120)  |
| > Network   | Auto Redial       |            |         | Auto Redial Interval | 3  | (0~60)    |
| - HELWOIK   | Auto Redial Times | 3          | (0~99)  |                      |    |           |
| > Directory |                   |            | A       | pply                 |    |           |
| Directory   |                   |            |         |                      |    |           |
| Maintenance |                   |            |         |                      |    |           |
| Maintenance |                   |            |         |                      |    |           |
|             |                   |            |         |                      |    |           |
|             |                   |            |         |                      |    |           |

phone settings - > functions - > call waiting / auto redial.

Click Apply to Enable.

When this function is activated, the phone interface will be prompted accordingly:

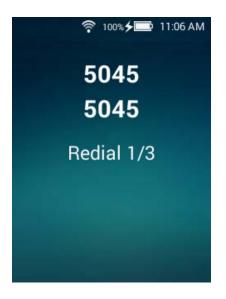

#### 4.1.4 Do not disturb

If the **Do not disturb** mode is activated, the phone will automatically reject all incoming calls, send busy tones, and the LCD interface prompts that no incoming calls are received.

#### Activate the Do not disturb mode through the phone interface:

1. When the phone is idle, set the function to enable the Do not disturb function.

| Feature        |          |  |
|----------------|----------|--|
| Time:          |          |  |
| Call waiting   |          |  |
| Enable         | <b>~</b> |  |
| Tone           | <b>~</b> |  |
| Do not disturb |          |  |
| Enable         | <u>~</u> |  |
| Auto redial    |          |  |
| Enable         |          |  |
| Press ok Apply |          |  |
| Select         | Back     |  |

2. When this function is enabled, icons and prompts appear in the standby interface of the phone.

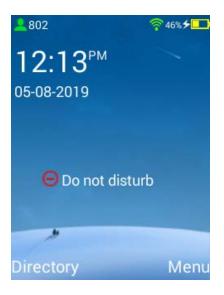

3. When an incoming call is automatically rejected, the interface will also display an unanswered call prompt.

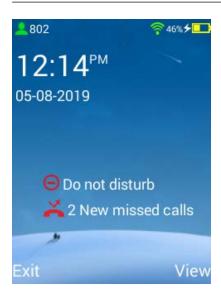

#### 4.2 Directory

This section provides instructions for the operation of phone directory management, mainly including the following four types:

- Local Directory
- Blacklist
- Group Management
- Remote Phonebook

#### 4.2.1 Local directory

#### Add Contact

You can add contacts as follows:

- Manually add contacts
- Added from the History
- Add from the blacklist
- Added from the remote phonebook

#### Manually add contacts

#### Manually add contacts from the local directory through the phone interface:

1. In the standby interface of the phone, press the soft button of the **directory** or the main menu interface to select the **directory** application, and select the **local directory**.

| Directory        |      |
|------------------|------|
| Local Directory  | >    |
| Group Management | >    |
| Remote Phonebook | >    |
| LDAP             | >    |
| Speed Dials      | >    |
|                  |      |
|                  |      |
| Select           | Back |

2. Select Add Contacts from the Extended Menu.

3. Enter the corresponding values in the name, office phone, mobile phone number and other phone areas, respectively.

4. Press the left flip key or the right flip key to select the ringtone and group in the ringtone and group area respectively.

| Add Contact    |         |      |  |
|----------------|---------|------|--|
| Name:          |         |      |  |
| Office:        |         |      |  |
| Mobile:        |         |      |  |
| Other:         |         |      |  |
| Account:       | SIP1    | •    |  |
| Ring:          | Default | •    |  |
| Group:         |         | •    |  |
| Press ok Apply |         |      |  |
| Shift          |         | Back |  |

5. Press **OK** key to submit operation or return key cancel operation.

#### Add contacts from history

#### Add contacts from the history through the phone interface:

- 1. Enter the call recording application.
- 2. Press the Up or Down key to select the record to add.

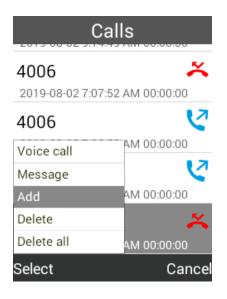

- 3. Operate menu options and select Add to Contacts.
- 4. Input name, select group name, line, ringtone, etc.
- 5. Press **OK** key to submit operation or return key cancel operation.

#### **Edit Contact**

#### Edit the contacts in the local phone directory through the phone interface:

- 1. Press > Local directory.
- 2. Move the cursor to the contact to be edited.
- 3. Select the left menu key and the edit option in the extended menu.

- 4. Press up or down to select the contact information and edit it.
- 5. Press OK key to submit operation or return key cancel operation.

#### **Delete Contact**

#### Remove contacts from the local phone directory through the phone interface:

- 1. Press the directory soft key.
- 2. Enter the local directory.
- 3. Press up or down to select the contact to delete.
- 4. Select the left menu key and the deletion option in the extended menu.
- 5. Press the left soft key to save the operation or the return key to cancel the operation.
- 6. You can choose to delete all options and choose to delete all contacts.

#### Manage groups and contacts through web interface, interface path: Directory - > contacts.

#### Search for contacts

#### Search for contacts in the local directory through the phone interface:

- 1. Press > Local directory.
- 2. Enter any or all characters of a name or number in the search box

| <         | Contact | >    |
|-----------|---------|------|
|           |         |      |
| j<br>565  | 565     |      |
| m<br>4856 | 5695    |      |
| pt<br>753 | 951     |      |
|           |         |      |
|           |         |      |
| Options   | abc     | Back |

3. The LCD interface displays all contacts that meet the search criteria and selects the contacts you need.

#### 4.2.2 Blacklist

Blacklists can store harassment calls or calls you don't want to answer; you can add, edit, delete, search or call contacts from blacklists. The phone automatically rejects calls from contacts on the blacklist.

1. Press - > Local directory.

2. Press the left or right key to enter the blacklist.

| <                    | Blacklists | >      |
|----------------------|------------|--------|
|                      |            |        |
| <b>j</b><br>565      | 565        |        |
| <b>pt</b><br>753     | 951        |        |
| <b>gjm</b><br>147369 | 258        |        |
|                      |            |        |
| Add                  |            |        |
| Select               | abc        | Cancel |

3. Create a new blacklist and enter corresponding values in name, office phone, mobile phone number and other phone areas.

4. Press **OK** key to submit operation or return key cancel operation.

#### Add blacklists from local phone directories through the phone interface:

- 1. Press > Local directory.
- 2. Press up or down to select the appropriate contact.

| <           | Conta   | ict | >      |
|-------------|---------|-----|--------|
| 526j<br>Add |         | 545 |        |
| Call        |         |     |        |
| Message     |         |     |        |
| Edit        |         |     |        |
| Delete      |         |     |        |
| Delete all  |         |     |        |
| Move to bl  | acklist |     |        |
| Select      | 2aB     |     | Cancel |

3. Add to the blacklist by select.

#### 4.2.3 Group management

#### Add groups

#### Add groups through the phone interface:

1. Press - > Local directory.

- 2. Enter the group by "Select".
- 3. Add groups by "Options".

4. Enter the group name in the name area.

5. In the ringtone area, press the left or right flip button to switch, and select the ringtone of the contact in the group. If default is selected, the contact in the group will use the default ringtone.

6. Press **OK** key to submit operation or return key cancel operation.

You can edit or delete added groups. When a group is deleted, the contacts in the group are automatically added to the list of default group contacts, and the default group cannot be edited or deleted.

#### **Edit Group**

#### Edit the group through the phone interface:

1. Press - > Local directory.

- 2. Enter the group by "Select".
- 3. Select the appropriate group.
- 4. Select the Edit Group by "Options".
- 5. Edit group information.

6. Press **OK** key to submit operation or return key cancel operation.

#### **Delete Group**

#### Delete groups through the phone interface:

- 1. Press > Local directory.
- 2. Enter the group by "Select".
- 3. Select the appropriate group.
- 4. Press "Options" to select Delete Groups.

5. Check the group you want to delete, press **OK** key to submit operation or return key cancel operation.

#### 4.2.4 Remote Phonebook

You can access the remote directory on the phone, add contacts from the remote directory to local or call contacts from the remote directory.

#### Set the remote phone directory URL through the web interface:

Administrators only need to modify the XML file on the server. Users can access the phone book on the server through the menu to query contacts and call in real time.

1.click directory - > contact.

2. Enter the phonebook URL in the phonebook download URL area.

|             | Contacts LDAP                                  |
|-------------|------------------------------------------------|
|             |                                                |
|             |                                                |
|             | Contacts Black List                            |
|             | Index Name Office Mobile Other Account All 🔻 🗉 |
| Status      | 1 j 5689 Auto mw 🗆                             |
|             | 2 t 999 Auto default 🗆                         |
| Account     |                                                |
| Phone       |                                                |
| FIIOIC      |                                                |
| Network     |                                                |
|             |                                                |
| Directory   |                                                |
|             |                                                |
| Maintenance |                                                |
|             | Save Delete Move To Black List                 |
|             | Contacts Group Setting Name Group              |
|             | Office Number Ring Auto                        |
|             | Mobile Number Add Edit Delete All              |
|             | Other Number                                   |
|             | Account Auto                                   |
|             | Ring Auto                                      |
|             | Group N/A V                                    |
|             | Add Edit Search                                |
|             |                                                |
|             | Import and Export Phonebook                    |
|             | Export Phonebook: Click Export Backup          |
|             | Import Phonebook: 选择文件 未选择任何文件 Import          |
|             | Remote Phonebook                               |
|             | Index Phone Book URL Name                      |
|             | 1                                              |
|             | Apply                                          |

#### Server configuration:

The following lists use a simple HFS software as an HTTP server

1. Store the finished XML file to HTTP server, as follow:

| 🔒 HFS ~ HTTP File Server 2.3g                  | )                                 |                       |  |  |  |
|------------------------------------------------|-----------------------------------|-----------------------|--|--|--|
| 🔄 Menu   🖑 Port: 80   🎎 You are in Expert mode |                                   |                       |  |  |  |
| 🔗 Open in browser http://19                    | 92.168.0.18/phonebook/menu.xml    | Copy to clipboard     |  |  |  |
| Top speed: 0.0 KB/s 0 kbps                     |                                   |                       |  |  |  |
| Virtual File System                            | Log                               | *                     |  |  |  |
| <pre>   /</pre>                                |                                   |                       |  |  |  |
| ያ IP address                                   | File                              | Status                |  |  |  |
| •                                              | III                               | Þ                     |  |  |  |
| Connections: 0 Out: 0.0 KB                     | 3/s In: 0.0 KB/s Total Out: 3.0 G | Total In V#Si & items |  |  |  |

2. Enter the WEB interface of the phone and configure the remote Phonebook server URL:

|                                                                                                    |                                                                            | · · · · · · · · · · · · · · · · · · ·             |                      |                |         |      |               |
|----------------------------------------------------------------------------------------------------|----------------------------------------------------------------------------|---------------------------------------------------|----------------------|----------------|---------|------|---------------|
|                                                                                                    | Contacts                                                                   | LDAP                                              |                      |                |         |      |               |
|                                                                                                    |                                                                            |                                                   |                      |                |         |      |               |
| Local Pho                                                                                                    | nebook                                                                     |                                                   |                      |                |         |      |               |
| Contacts                                                                                                    | Black List                                                                 |                                                   |                      |                |         |      |               |
| Index                                                                                                    | Name                                                                       | Office                                            | Mobile               | Other          | Account | All  | ~ 🗆           |
| 1                                                                                                    | bek                                                                        | 5010                                              | 5019                 | 5017           | Auto    | bm   |               |
| 2                                                                                                    | nkhk                                                                       | 5018888                                           | 25555566             | 5265865        | Auto    |      |               |
| 3                                                                                                    | ngupwtjm                                                                   | 545654586545                                      | 65465465             | 6589654858     | Auto    | en   |               |
|                                                                                                    |                                                                            |                                                   |                      |                |         |      |               |
|                                                                                                    |                                                                            |                                                   |                      |                |         |      |               |
|                                                                                                    |                                                                            |                                                   |                      |                |         |      |               |
|                                                                                                    |                                                                            |                                                   |                      |                |         |      |               |
|                                                                                                    |                                                                            |                                                   |                      |                |         |      |               |
|                                                                                                    |                                                                            |                                                   |                      |                |         |      |               |
|                                                                                                    |                                                                            |                                                   |                      | Save           | Delete  | Move | To Black List |
| Contacts                                                                                                    | _                                                                          |                                                   |                      | Setting        | Delete  | Move | To Black List |
| Contacts<br>Name                                                                                                    |                                                                            |                                                   | Group                | Setting        | Delete  | Move | To Black List |
| Name<br>Office Nu                                                                                                    | mber                                                                       |                                                   | Group<br>Ring        | Setting Auto ~ |         |      |               |
| Name<br>Office Nu<br>Mobile Nu                                                                                                    | mber                                                                       |                                                   | Group                | Setting Auto ~ | Delete  |      | To Black List |
| Name<br>Office Nu<br>Mobile Nu<br>Other Nu                                                                                        | mber                                                                       |                                                   | Group<br>Ring        | Setting Auto ~ |         |      |               |
| Name<br>Office Nu<br>Mobile Nu<br>Other Nu<br>Account                                                                             | mber<br>umber<br>mber                                                      |                                                   | Group<br>Ring        | Setting Auto ~ |         |      |               |
| Name<br>Office Nu<br>Mobile Nu<br>Other Nu<br>Account<br>Ring                                                                     | mber<br>umber<br>mber<br>Au<br>Au                                          | to ~                                              | Group<br>Ring        | Setting Auto ~ |         |      |               |
| Name<br>Office Nu<br>Mobile Nu<br>Other Nu<br>Account<br>Ring<br>Group                                                            | mber<br>umber<br>Mu<br>Au                                                  | to 🗸                                              | Group<br>Ring        | Setting Auto ~ |         |      |               |
| Name<br>Office Nu<br>Mobile Nu<br>Other Nu<br>Account<br>Ring<br>Group<br>Add                                                     | mber mber Au<br>mber Au<br>Au<br>Edit                                      | to ~                                              | Group<br>Ring        | Setting Auto ~ |         |      |               |
| Name<br>Office Nu<br>Mobile Nu<br>Other Nu<br>Account<br>Ring<br>Group<br>Add                                                     | mber<br>mber<br>Au<br><br>Edit<br>d Export Phonebook                       | to v<br>A v<br>Search                             | Group<br>Ring        | Setting Auto ~ |         |      |               |
| Name<br>Office Nu<br>Mobile Nu<br>Other Nu<br>Account<br>Ring<br>Group<br>Add<br>Import an<br>Export Pl                           | mber mber Au<br>mber Au<br>Edit d Export Phonebook<br>ronebook: Cick Exp   | to v<br>A v<br>Search<br>ort Backup               | Group<br>Ring<br>Add | Setting Auto ~ |         |      |               |
| Name<br>Office Nu<br>Mobile Nu<br>Other Nu<br>Account<br>Ring<br>Group<br>Add<br>Import an<br>Export Pl                           | mber<br>mber<br>Au<br><br>Edit<br>d Export Phonebook                       | to v<br>A v<br>Search<br>ort Backup               | Group<br>Ring        | Setting Auto ~ |         |      |               |
| Name<br>Office Nu<br>Mobile Nu<br>Other Nu<br>Account<br>Ring<br>Group<br>Add<br>Import an<br>Export Pl<br>Import Pl              | mber mber Au<br>mber Au<br>Edit d Export Phonebook<br>ronebook: Cick Exp   | to v<br>A v<br>Search<br>ort Backup               | Group<br>Ring<br>Add | Setting Auto ~ |         |      |               |
| Name<br>Office Nu<br>Mobile Nu<br>Other Nu<br>Account<br>Ring<br>Group<br>Add<br>Import an<br>Export Pl<br>Import Pl<br>Import Pl | mber mber Mu<br>mber Mu<br>Edit d Export Phonebook<br>annebook: Click Exp. | to<br>ASearch<br>ort Backup<br>未选择文件。<br>Phone Bo | Group<br>Ring<br>Add | Setting Auto ~ |         | te   |               |

#### 3. phone menu operation:

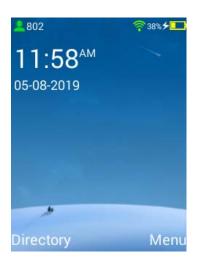

When the phone is standby, press the soft button of the directory.

| Directory        |      |
|------------------|------|
| Local Directory  | >    |
| Group Management | >    |
| Remote Phonebook | >    |
| LDAP             | >    |
| Speed Dials      | >    |
|                  |      |
|                  |      |
| Select           | Back |

Select < Remote Phonebook >, press Select Soft Key Device to download menu.xml file according to the configuration URL, and parse it into menu.

| VOGTEC    |      |
|-----------|------|
| RD        |      |
| Suppliers |      |
|           |      |
|           |      |
|           |      |
|           |      |
| Select    | Back |

When the corresponding category item is selected, the device configures the contacts for each

configuration's URL lookup subset, for example: RD corresponds to rd.xml file.

| RD              |          |      |  |
|-----------------|----------|------|--|
| Peter<br>6000   | 81234567 | 7    |  |
| Arsenal<br>6008 | 87654321 | I    |  |
|                 |          |      |  |
|                 |          |      |  |
| Options         | abc      | Back |  |

In the list of contacts listed, users can find contacts through the inquiry box, and the device supports the fuzzy search method.

| RD              |          |      |  |  |
|-----------------|----------|------|--|--|
|                 |          |      |  |  |
| Peter<br>6000   | 81234567 | 7    |  |  |
| Arsenal<br>6008 | 87654321 |      |  |  |
|                 |          |      |  |  |
| Call            |          |      |  |  |
| Send messag     | je       |      |  |  |
| Options         | abc      | Back |  |  |

Select the corresponding contacts and use Option soft button to call and send short messages.

#### In the web interface settings, other contacts can also perform active operations:

1. Create, edit, and delete contacts.

- 2. Create, edit, and delete blacklists.
- 3. Create, edit, and delete groups.
- 4. Import and export contacts.

### 4.3 History

The phone's history includes all records, dialed numbers, received calls, unanswered calls, and a list of transferred calls. You can view the history, call the contacts in the history, or delete the history, etc.

#### View the history through the phone interface:

1. Click  $\stackrel{\frown}{\frown}$  to enter the call history interface.

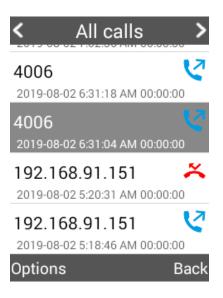

2. Press up or down to select the record to view.

3. Press the left or right flip button to view all records, dialed numbers, received calls,

unanswered calls or transfer calls list.

#### Call from the history through the phone interface:

1. Click 📩 to enter the call history interface, The LCD interface displays all recent calls.

| < Miss             | sed >       |
|--------------------|-------------|
| 803                | ×           |
| Yesterday 12:00:59 | PM 00:00:00 |
| Voice call         | ×           |
| Video call         | AM 00:00:00 |
| Message            | ~           |
| Add to contact     |             |
| Add to blacklist   | AM 00:00:00 |
| Delete             | ×           |
| Delete all         | AM 00:00:00 |
| Select             | Cancel      |

2. Press the left or right flip button to switch all records, dialed numbers, received calls, unanswered calls or transfer calls list.

3. Press the flip-up or flip-down button to select the record to call.

4. Choose the option --> Call to make a call or press the dial key directly to make a call.

# Add contacts to local directory or blacklists from the history through the phone interface:

1. Click 🐱 to enter the call history interface, The LCD interface displays all recent calls.

2. Press the left or right flip button to switch all records, dialed numbers, received calls, unanswered calls or transfer calls list.

3. Press the Up or Down key, select the record to be added, and press the option to enter the Extension Menu.

| < Outgoing >       |             |  |
|--------------------|-------------|--|
| 802                | ্ৰ 🕑        |  |
| Yesterday 12:25:23 | PM 00:02:30 |  |
| Voice call         | 2           |  |
| Video call         | PM 00:00:00 |  |
| Message            | 17          |  |
| Add to contact     |             |  |
| Add to blacklist   | PM 00:00:00 |  |
| Delete             | <b>C</b>    |  |
| Delete all         | PM 00:00:00 |  |
| Select             | Cancel      |  |

4. Select Add to Local Phone Book (add to blacklist).

5. Enter the name of the contact and select the ringtone and group.

6. Press the confirmation key to save the operation or the return key to cancel the operation.

## Delete all calls through the phone interface:

1. Click sto enter the call history interface, The LCD interface displays all recent calls.

2. Press the left or right flip button to switch all records, dialed numbers, received calls, unanswered calls or transfer calls list.

3. Press the Up or Down key, select the record to be added, and press the option to enter the Extension Menu.

4. Press the confirmation key to delete the call record.

# 4.4 Message

#### Message

The phone can send and receive text messages. The phone rings when it receives a new message.

The messages sent and received by the phone will be displayed in the same interface.

## Read text information:

1. Press menu - > message.

2. Press up or down key to select new, sent, received, draft box and voice mailbox information.

| Message     |      |  |  |  |
|-------------|------|--|--|--|
| New Message | >    |  |  |  |
| Inbox       | >    |  |  |  |
| Outbox      | >    |  |  |  |
| Draft       | >    |  |  |  |
| Voice Mail  | >    |  |  |  |
|             |      |  |  |  |
|             |      |  |  |  |
| Select      | Back |  |  |  |

3. Confirm your choice by select.

| Outbox |        |                          | View    | ,    |      |
|--------|--------|--------------------------|---------|------|------|
|        | 802    | Yesterday<br>12:18:40 PM | From:   | SIP1 |      |
|        | 123    |                          | To:     | 802  |      |
|        | 802    | Yesterday<br>12:18:19 PM | 123     |      |      |
|        | 123456 | 12.10.131 M              | 125     |      |      |
|        | 802    | Yesterday<br>12:17:59 PM |         |      |      |
|        | 123456 | 12.11.001 W              |         |      |      |
| View   |        | Yesterday<br>12:17:19 PM | Reply   |      |      |
| Delete |        | 12.17.19 PW              | Dial-ba | ck   |      |
| Delete | all    | 2019-08-02               | Forwar  | d    |      |
| Optio  | ns     | Back                     | Selecte | ed   | Back |

Note: Unread information will be shown in red numerals

#### New message:

- 1. Press menu > message.
- 2. Confirm your choice by select.

3. Enter the content of short message in the information editing area, enter the contact number

in the contact area and select the sender account number.

| New Message |               |      |  |  |  |
|-------------|---------------|------|--|--|--|
| From:       | SIP1          | •    |  |  |  |
| To:         |               | R    |  |  |  |
| Text        | Text          |      |  |  |  |
|             | Press ok Send |      |  |  |  |
| Delete      | 2aB           | Back |  |  |  |

4. Press **OK** to send the message.

#### **Reply message:**

- 1. Press menu > message.
- 2. Choose the information and contacts to reply to.
- 3. Input content in the information editing area under the SMS reading interface.
- 4. Press the confirmation key to send short messages.

Note: Not all servers support short message function. For more information, please consult your system administrator.

#### Delete message:

- 1. Press menu > message.
- 2. Press up or down to select the information to be deleted.

| Outbox |        |                          |  |
|--------|--------|--------------------------|--|
|        | 802    | Yesterday<br>12:18:40 PM |  |
|        | 123    |                          |  |
|        | 802    | Yesterday<br>12:18:19 PM |  |
| _      | 123456 |                          |  |
| -      | 802    | Yesterday<br>12:17:59 PM |  |
|        | 123456 |                          |  |
| View   |        | Yesterday<br>12:17:19 PM |  |
| Delete | 9      | 12.11.121.00             |  |
| Delete | e all  | 2019-08-02               |  |
| Optic  | ons    | Back                     |  |

3. Press the option - > Delete and confirm the deletion.

# 4.5 Preferences

## 4.5.1 Language

The default language of LCD interface is English. The first time you log on to the phone's web interface, the phone's web interface will automatically detect and use the same language as the browser. If the phone does not support the language used by the browser, the web interface of the phone will use English. You can change the language used in the LCD interface or web interface of the phone.

## Modify the language of the LCD interface through the phone interface:

- 1. Press menu > preferences > Language.
- 2. Press the left or right flip keys to switch the language of choice.

| Preferences        |         |          |  |
|--------------------|---------|----------|--|
| Language:          | English | •        |  |
| Backlight:         | 60s     | •        |  |
| Brightness:        | Low     | •        |  |
| Ringtone:          | Pyxis   | •        |  |
| Keyboard backlight |         | ✓        |  |
| Battery percent    |         | ✓        |  |
| Key tone           |         | <b>~</b> |  |
| Press ok Apply     |         |          |  |
| Shift              |         | Back     |  |

3. Press the confirmation key to save the operation or the return key to cancel the operation.

The text displayed on the LCD interface will be changed immediately to the language of your choice.

# Modify the language of phone web pages through web interface:

- 1. Click Phone Settings > Language > Language Settings.
- 2. Select the language in the language drop-down box.

|               | Time&Date        | Preference Feature | Language |  |
|---------------|------------------|--------------------|----------|--|
|               |                  |                    |          |  |
| > Status      | Language Setting |                    |          |  |
| > Account     | Language         | English •          |          |  |
| > Phone       |                  | Apply              |          |  |
| > Network     |                  |                    |          |  |
| > Directory   |                  |                    |          |  |
| > Maintenance |                  |                    |          |  |
|               |                  |                    |          |  |

3. Click Apply Save Settings.

The text displayed in the web interface will be changed immediately to the language of your choice.

Note: Not all supported languages are optional by default, depending on the language package downloaded to the phone. For more information, consult your system administrator.

## 4.5.2 Date & Time

The standby interface of the phone displays the time and date. You can set the time and date that the phone automatically retrieves from the SNTP server, or you can set the time and date manually. If the phone can't get the time and date from the SNTP server, consult your system administrator.

#### Set up SNTP through the phone interface:

1. Press menu - > preferences - > Date & Time->SNTP.

2. In the time zone area, press the left or right flip button to select the time zone where you are located.

| Prefe           | rences      |      |
|-----------------|-------------|------|
| Date&Time       |             |      |
| 24 Hour Clock   |             |      |
| Manual time     |             |      |
| Server Address: | pool.ntp.o  | rg   |
| Resync Cycle:   | 10080       | hour |
| Timezone: +     | 3:00 Kuwait | •    |
| Date Format: D  | D MM YYYY   | •    |
| Press           | ok Apply    |      |
| Shift           |             | Back |

3. Press the confirmation key to save the operation or the return key to cancel the operation.

## Manually set the time and date through the phone interface:

1. Press menu - > preferences - > Date & Time->Manual time.

2. Set the time and date.

| Preferences    |                           |    |              |  |  |
|----------------|---------------------------|----|--------------|--|--|
| Key to         | ✓                         |    |              |  |  |
| Date&Time      |                           |    |              |  |  |
| 24 Hour Clo    | ock                       |    |              |  |  |
| Manual tir     | me                        |    | $\checkmark$ |  |  |
| 2019           | 08                        | 07 |              |  |  |
| 10             | 21                        | 02 |              |  |  |
| Date Forma     | Date Format: DD MM YYYY 📣 |    |              |  |  |
| Press ok Apply |                           |    |              |  |  |
| Select         |                           |    | Back         |  |  |

3. Click Apply Save Settings.

The standby interface will display the set time and date.

## Set the time and date format through the web interface:

1. Click Settings > Date & Time.

2. Get the time from the server (the server address can be set according to the actual situation).

|               | Time&Date              | Preference           | Feature      | Language |       |
|---------------|------------------------|----------------------|--------------|----------|-------|
|               |                        |                      |              |          |       |
| › Status      | Date and Time Settings |                      |              |          |       |
| > Account     | Manual Time            |                      |              |          |       |
| > Phone       | Obtained Server Ad     | dress from DHCP Opti | on43         |          |       |
| > Network     | Server Address         |                      | pool.ntp.org |          |       |
| . Hetwork     | Resync Cycle           |                      | 10080        |          | te(s) |
| > Directory   | Timezone               |                      | +8 China(B   | eijing)  | •     |
| › Maintenance |                        |                      | Apply        |          |       |
|               |                        |                      |              |          |       |
|               |                        |                      |              |          |       |
|               |                        |                      |              |          |       |
|               |                        |                      |              |          |       |
|               |                        |                      |              |          |       |

3. Set the time manually.

|               | Time&Date        | Preference                             | Feature | Language |  |
|---------------|------------------|----------------------------------------|---------|----------|--|
|               |                  |                                        |         |          |  |
| › Status      | Date and Time Se | ttings                                 |         |          |  |
| > Account     | Manual Time      |                                        |         |          |  |
| > Phone       | Date:<br>Time:   | 2017         2           11         45 | 9<br>57 |          |  |
| > Network     |                  |                                        | Apply   |          |  |
| > Directory   |                  |                                        |         |          |  |
| > Maintenance |                  |                                        |         |          |  |

4. Click Apply Save Settings.

## 4.5.3 Screen settings

#### Modify the screen time through the phone interface:

1. Press menu - > preferences - > Screen.

2. Press the left or right flip button to switch to select the screen time: 15 seconds later/30 seconds later/60 seconds later/2 minutes/5 minutes.

## Modify the backlight brightness through the phone interface:

1. Press menu - > preferences - > Background Light.

2. Press the left or right key to switch the backlight level.

Modifying the time backlight level of the screen can save power and continue the voyage.

## Modify backlight level and screen time through web interface:

|               | Time&Date                           | Preference        | Feature | Language | ] |
|---------------|-------------------------------------|-------------------|---------|----------|---|
|               |                                     |                   |         |          |   |
| › Status      | Screen Settings                     |                   |         |          |   |
| > Account     | 24-Hour Clock<br>Web Password       |                   |         |          |   |
| > Phone       | Device Brightness<br>Backlight Time | Middle ▼<br>60s ▼ |         |          |   |
| > Network     |                                     |                   | Ap      | ply      |   |
| > Directory   |                                     |                   |         |          |   |
| > Maintenance |                                     |                   |         |          |   |

#### 4.5.4 Sound settings

- 1. Press menu > preferences > Default Ring.
- 2. Press the left or right flip button to switch to select the default ringtone.
- 3. Press the confirmation key to save the operation or the return key to cancel the operation.

The ringtone will be changed immediately to the one you choose. The volume adjustment key on the side of the fuselage can adjust the size.

#### 4.5.5 Access password

You can prevent unauthorized users from configuring advanced settings for the phone by setting the password for the administrator on the web side. The default administrator password is admin. For security reasons, it is recommended that you change the default administrator password in time.

The Advanced Settings Access Password of the Phone is configured by default as follows:123

#### Set administrator password through web interface, interface path:

Phone->Preference->Web Password.

|               | Time&Date                           | Preference                      | Feature | Language |  |
|---------------|-------------------------------------|---------------------------------|---------|----------|--|
|               |                                     |                                 |         |          |  |
| › Status      | Screen Settings                     |                                 |         |          |  |
| > Account     | 24-Hour Clock<br>Web Password       | •••••                           |         |          |  |
| > Phone       | Device Brightness<br>Backlight Time | Middle <b>v</b><br>60s <b>v</b> |         |          |  |
| > Network     |                                     |                                 | Арр     | ly       |  |
| > Directory   |                                     |                                 |         |          |  |
| > Maintenance |                                     |                                 |         |          |  |

Submit confirmation after password modification. Next login needs to enter a new password to login successfully.

## 4.5.6 Screen lock

After the screen is locked, all keys are locked.

## Set the unlock password through the phone interface:

- 1. Press menu > preferences > Lock screen.
- 2. Check this option.
- 3. Standby interface, press menu key and # key, lock screen.

#### Unlock through the phone interface:

1. Press any key that is locked, the LCD interface of the phone displays the lock screen interface.

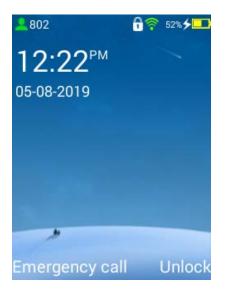

- 2. Press the exit key (right soft key) and press the \* key when prompted.
- 3. Long press \* key to unlock.

# 4.6 System network account

#### 4.6.1 Network settings

Connecting the wireless network is the premise of using most of the functions of the phone! Only after connecting to the network can we connect to the server, set up accounts, make calls and send information.

#### For details, please refer to: 3.5 Basic Network Settings

## 4.6.2 Account

#### Set up accounts through the phone interface:

1. Press menu - > Advanced - > Account.

The account is closed by default, as follow;

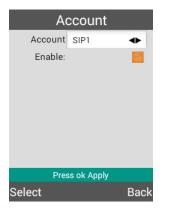

2. Press the "Select" soft button to check to open the account.

After opening the account, there will be an account setup interface:

| Ad           | ccount      |          |
|--------------|-------------|----------|
| Account      | SIP2        | •        |
| Enable:      |             | <b>~</b> |
| Label:       |             |          |
| User Details |             |          |
| *Domain:     |             |          |
| *User-ID:    |             |          |
| Auth-ID:     |             |          |
| Password:    |             |          |
| Pres         | ss ok Apply |          |
| Select       |             | Back     |

Press Up or Down to view other settings.

Label ---- The account name defaults to SIP and can be changed according to personal preferences.

\*Domain ---- Register servers (such as 192.168.0.18).

\*User-ID ---- Users can fill in legitimate IDs (specific legitimate IDs please consult the administrator).

Auth-ID ---- Authentication ID is consistent with user ID by default

Password ---- Password default 123456

Name ---- Display Name Setting Name of Local Phone

Other settings can be set by default or according to their own needs.

| A            | ccount         | Account        |                |
|--------------|----------------|----------------|----------------|
| Account      | SIP1           | *Domain:       | 192.168.91.113 |
| Enable:      |                | *User-ID:      | 803            |
| Label:       | 803            | Auth-ID:       | 803            |
| User Details |                | Password:      | 123456         |
| *Domain:     | 192.168.91.113 | Name:          | а              |
| *User-ID:    | 803            | Register:      |                |
| Auth-ID:     | 803            | Domain proxy   |                |
| Password:    | 123456         | Proxy 1:       |                |
| Pres         | ss ok Apply    | Press ok Apply |                |
| Select       | Back           | Select         | Back           |

The interface after successful account setup is shown as follows:

When the account is set up successfully, return to the standby interface, and the account icon and name will be displayed in the upper left corner of the screen:

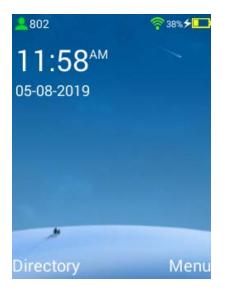

If there is no connection to the wireless network or the network is unavailable, the account icon color is red:

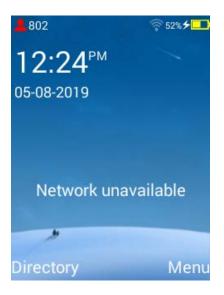

# 5. Basic function

You can use the phone to make calls, answer calls, etc.

The basic functions of the phone in this chapter include the following:

- Call
- Answer calls
- End the call
- Mute
- Call Maintenance/Recovery
- Anonymous call

For more information and help, please contact your system administrator.

# 5.1 Call

You can make a phone call in three ways:

- Phone
- Speaker
- Earphone

You can dial first, and then choose the way to talk to each other. You can also search for contacts from history, local or remote directories, and call the contacts you have searched for. During the call, you can press the hands-free button and insert headphones to switch the call mode.

# 5.2 Answer calls

When the phone is idle, you can answer calls in three ways:

- Phone
- Speaker
- Earphone

## Answer calls

In the call state, the LCD interface of the phone will display the duration of the current call and the name or number of the other party.

During the call, you can press the hands-free button and insert headphones to switch the call mode.

#### Answer two calls:

Use either of the following ways:

1. Establish a call.

2. Call in for a call. The first call is in hold. You can select the call by pressing the up and down navigation keys.

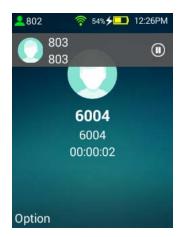

# 5.3 End the call

Press the hang-up button directly to hang up the phone.

# 5.4 Mute

You can turn on the mute mode and turn off the microphone during the conversation, when the other party will not hear your voice.

## Mute call:

1. Press 🌌 during the call.

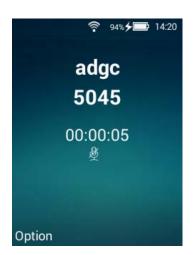

The call is mute.

Cancel the mute call:

1. Press 🎾 cancel mute again.

# 5.5 Call maintenance/ recovery

You can keep the call on hold. At any time, the phone can only make one call. When the phone receives a new call, the current call will be kept in a state. The holder may hear music sent from the server while waiting.

#### Maintain the call:

1. Choose the option Hold in the call  $\rightarrow$  Hold, and the call remains in the state.

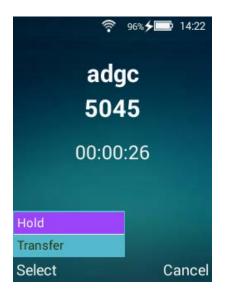

## Resume all the calls you've maintained along the way:

1. Select the option Resume in the hold.  $\rightarrow$  Resume, and resume the call.

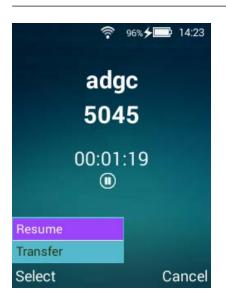

#### **Restore two-way maintained calls:**

If two calls are in a state of being held, press up or down to select the calls to be resumed, and press Resume to resume the calls to choose the route.

# 5.6 Anonymous call

You can use the anonymous call function to hide your number when calling the other party and display it on the other phone anonymously. For example, if you want to consult a service, but do not want the other party to see their number, so as not to be disturbed, you can turn on the anonymous call function. Anonymous call function is based on account configuration.

You can also configure whether the phone sends an anonymous call signature to turn on or off the anonymous call function on the server side.

The anonymous call function is set through the web interface, and the interface path is: account - > [sip].

## TANTUNS SIP CORDLESS PHONE USER MANUAL

|             | SIP                 |                       |  |
|-------------|---------------------|-----------------------|--|
|             |                     |                       |  |
|             |                     |                       |  |
|             |                     |                       |  |
| Status      | Enable Account 🕑    |                       |  |
| Account     |                     |                       |  |
| Account     | General Settings>>  |                       |  |
| Phone       | Codecs Settings>>   |                       |  |
|             | Call settings>>     |                       |  |
| Network     | Always Forward      | Always Forward Number |  |
|             | Busy Forward        | Busy Forward Number   |  |
| Directory   | No Answer Forward   | No Answer Number      |  |
| Directory   | No Answer Time 20   | Anonymous Call        |  |
|             | Do Not Disturb      | Ban Anonymous Call    |  |
| Maintenance |                     |                       |  |
|             | Advanced Settings>> |                       |  |
|             |                     | Apply                 |  |

## Using anonymous call function:

1. Call Phone B with Anonymous Call enabled.

The LCD interface of phone B is shown as follows:

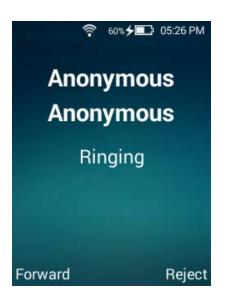

## Anonymous call rejection:

You can use the anonymous call rejection function to allow the phone to automatically reject anonymous calls.

The anonymous call rejection function is set up through the web interface, and the interface path is: account settings - > [sip] - > call settings - > prohibit anonymous calls.

#### TANTUNS SIP CORDLESS PHONE USER MANUAL

|        | SIP                 |    |                       |  |
|--------|---------------------|----|-----------------------|--|
|        |                     |    |                       |  |
|        |                     |    |                       |  |
| s      |                     |    |                       |  |
|        | Enable Account 🗹    |    |                       |  |
| ount   | General Settings>>  |    |                       |  |
| _      |                     |    |                       |  |
| •      | Codecs Settings>>   |    |                       |  |
|        | Call settings>>     |    |                       |  |
| ork    | Always Forward      |    | Always Forward Number |  |
|        | Busy Forward        |    | Busy Forward Number   |  |
| ory    | No Answer Forward   |    | No Answer Number      |  |
| 01 Y   | No Answer Time      | 20 | Anonymous Call        |  |
|        | Do Not Disturb      |    | Ban Anonymous Call    |  |
| enance |                     |    |                       |  |
|        | Advanced Settings>> |    |                       |  |
|        |                     |    | Apply                 |  |

# 6. Advanced

This chapter introduces the advanced functions of the phone, including the following contents:

- Network
- Account
- Automatic Provisioning
- Reset
- Update

For more information and help, please contact your system administrator.

# 6.1 Network

# Set up the network through the web interface:

1. Click on Network->WLAN

|               | WLAN                                      | QoS | NAT Travel      |             |
|---------------|-------------------------------------------|-----|-----------------|-------------|
|               |                                           |     |                 |             |
| › Status      | WLAN Settings                             |     |                 |             |
| > Account     | DHCP                                      |     |                 | Static IP 🔘 |
| > Phone       | SSID<br>Password<br>Obtain DNS Server Aut | •   | Arsenal_AP-2.4G | ]           |
| > Network     |                                           |     | Ap              | ply         |
| > Directory   |                                           |     |                 |             |
| > Maintenance |                                           |     |                 |             |
|               |                                           |     |                 |             |

# 6.2 Account

#### Setting account number through web interface:

1. Click on Account ->[SIP]。

Multiple Settings Options are included under Account Settings

- General Settings
- Codecs Settings
- Call Settings
- Advanced Settings

|               | SIP                             |                            |                                                     |           |
|---------------|---------------------------------|----------------------------|-----------------------------------------------------|-----------|
| › Status      | Enable Account 🗹                |                            |                                                     |           |
| > Account     | General Settings>>              |                            |                                                     |           |
| > Phone       | Status<br>*Domain               | registered<br>192.168.0.18 | Enable Register<br>Account Name                     | €<br>test |
| > Network     | *User ID<br>Password<br>Auth ID | 5046<br>•••••              | Proxy Server Address<br>Backup Proxy Server Address |           |
| > Directory   | Display Name                    | Hebe                       |                                                     |           |
| > Maintenance | Codecs Settings>>               |                            |                                                     |           |
|               | Call settings>>                 |                            |                                                     |           |
|               | Advanced Settings>>             |                            |                                                     |           |
|               |                                 | ,                          | Apply                                               |           |
|               |                                 |                            |                                                     |           |

# 6.3 Automatic provisioning

Automatic Provisioning settings through web interface:

1. Click Maintenance - > Automatic Provisioning.

## TANTUNS SIP CORDLESS PHONE USER MANUAL

|               | WEB Auto F                  | Provisioning Syslog   |
|---------------|-----------------------------|-----------------------|
|               |                             |                       |
| › Status      | Provisioning Settings       |                       |
| > Account     | Mode<br>Protocol Type       | Update after reboot V |
| › Phone       | DHCP Option66<br>Server URL |                       |
| > Network     |                             |                       |
| > Directory   |                             | Apply                 |
| > Maintenance |                             |                       |
|               |                             |                       |

## 6.4 Reset

When all troubleshooting methods can not solve the problem, it is recommended that the phone be restored to the factory settings. After the factory settings are restored, all custom configurations will be reset. Please consult your system administrator before restoring the factory settings.

#### Restore factory settings through phone interface:

- 1. Press menu > Advanced > Reset.
- 2. Entering advanced requires entering the initial password, Defaults password : 123.

## 3. Select Reset

| Advanced                   |        |
|----------------------------|--------|
| Account                    | >      |
| . Reset                    |        |
| Confirm reset yo<br>phone? | our    |
| Iperf                      | >      |
| Reset                      | >      |
| OK                         | Cancel |

4. Press OK Key or "confirm" key to confirm, press "cancel" key to cancel.

Note: It takes several minutes to restore the factory settings. Do not disconnect the power supply until the restart is completed.

# 6.5 Update

- 1. Press menu > Advanced Settings > Update
- 2. Entering advanced requires entering the initial password, Defaults password : 123.
- 3. Configure the IP address on the Web side and automatically get updates periodically.
- 4. When a new package needs to be updated, a prompt window will pop up.

| Firmware Updat      | е    |
|---------------------|------|
| New firmware        |      |
| V1.1.63             |      |
| (file size : 216M)  |      |
|                     |      |
|                     |      |
|                     |      |
|                     |      |
|                     |      |
| Press OK to updates |      |
| Update              | Back |

5. In the update interface, you can preview and view the software packages needed for the upgrade.

6. Press **OK** Key, enter online download status.

| Firmware Update                                                 |
|-----------------------------------------------------------------|
| Downloading update<br>package:V1.1.63<br>file size : 216M<br>6% |
| Back                                                            |

7. After downloading, confirm the installation of the package.

| Firmware Update                                                                     |
|-------------------------------------------------------------------------------------|
| Update package is<br>complete, do you want to<br>install the update package<br>now? |
|                                                                                     |
| Install Back                                                                        |

Automatically restart and install during installation.

Note: This manual only describes the possible functions of the phone. The operation introduction may not suit everyone's habits. More functions are suitable and operated for users to discover by themselves.

# Troubleshooting

This chapter introduces the troubleshooting methods of the phone to help you solve the problems you may encounter when using the phone. For more information, consult your system administrator.

#### Why does the phone show that the network is unavailable?

- Make sure the phone is connected to the wireless network successfully.
- Ensure that the network in which the switch or hub is located is available.

Why can't the phone show the correct time and date?

Check whether the IP phone is configured to automatically retrieve time and date from the SNTP server. If the phone cannot connect to the SNTP server, you need to configure the time and date manually.

How to get the basic information of IP phone?

When the phone is idle, press to get the basic information of the IP phone, such as IP address and firmware version. For more information, see "Phone Status".

How to get the MAC address without the phone being powered on?

There are three ways to get the MAC address of the phone:

- Shipping list provided by supplier.
- Label of packing box.
- Bar code on the back of the phone.

#### Why can't you get a dial tone?

Check the connection of the phone to ensure the correct installation of the phone. Want to know more about installation instructions, please refer to **"phone set up"**.

Check whether dial tones can be heard in the current call mode:

- Check one by one whether dial tones can be heard in the headset, hands-free mode.
- If a dial tone can be heard in a certain mode of call, replace the headset to eliminate problems caused by hardware failure.

#### Why doesn't the phone ring?

Check the volume of the bell. When the phone is hanging up or idle, the volume of the bell is adjusted by pressing the volume adjustment key. Want to know more about installation instructions, please refer to **"Sound settings"**.

#### Why can't the phone receive the call?

- Check if the account is registered.
- Check if the interference-free mode is turned off. Please refer to "No Disturbance".
- Check if the call transfer function is disabled. See Call Transfer.
- Check if the caller contact has been added to the blacklist. Please refer to the "blacklist".

#### What are the differences between user name, registration name and display name?

User name and registration name are defined by the server. User name is the unique identification of an account, and registration name is paired with password to authenticate identity when required by the server. The display name is the calling party identifier, which is displayed on the LCD interface of the called party's phone. If the server also defines the display name, the configuration on the server may override the configuration on the phone, resulting in the display name configuration on the phone does not take effect.

#### How to change user password?

Change user password through web interface:

#### 1. Click Phone->preference->web password.

2. Enter the user's password in the visitor's password option box.

3. Click Apply Save.

Note: If you use user privileges to log on to the web page interface to modify the user password, you need to enter the current user password.

You can only change the user's password through the web interface.

#### Safety considerations

Please read the safety precautions carefully before using!

The following basic safety precautions should always be observed to reduce fire, electric shock or other personal injury.

#### **Conventional requirements**

- Before installing and using the equipment, please read the safety precautions carefully and observe them carefully when using.
- Keep the equipment dry and clean during storage, transportation and use.
- Avoid collision or damage during storage, transportation, and use of equipment.
- Do not attempt to disassemble the equipment by yourself. When the equipment fails, please contact the designated maintenance point.
- Without written permission, no unit or individual may alter the structure, safety, performance and design of the equipment.
- When using the equipment, please follow the relevant laws and regulations, and respect the legitimate rights of others.

#### **Environmental requirements**

• Please place the equipment in a ventilated, sunless environment.

- Please keep the equipment dry and dust-free.
- Please place the equipment on a stable worktable.
- Do not place heavy objects on equipment to avoid deformation or damage.
- It is suggested that more than 10 cm of heat dissipation space should be set aside around the equipment.
- Do not close the equipment to flammable objects, such as rubber materials.
- Keep away from heat sources or open fires, such as candles or heaters, when installing equipment.
- When installing equipment, please stay away from high magnetic field or electric field appliances, such as microwave ovens or refrigerators.

#### Instructions for use

- Children should be used under the guidance of adults.
- Do not let children play with equipment and any accessories to avoid accidental swallowing.
- Please use the accessories of the product and the accessories recommended by the manufacturer.
- The supply voltage must meet the input voltage requirement of the equipment. Please use only the surge protection power outlet provided by the manufacturer.
- Keep your hands dry when inserting and unplugging cables.
- Do not spill any liquid on the equipment or close it to water, such as bathtub, washbasin, etc.
- Kitchen sink, damp basement or swimming pool.
- Do not trample, pull or over bend the cable to avoid equipment failure.
- In thunderstorm weather, please stop using the equipment, cut off the power supply, and pull out all the cables connected to the equipment, such as power lines, phone lines, etc.
- If you do not use the equipment for a long time, please cut off the power supply and unplug the power plug.
- When the equipment appears black smoke, abnormal noise or odor, please immediately stop using and cut off the power supply, pull out the connection.

- All cables connected to the equipment, such as power line and phone line, and contact the designated maintenance point.
- Do not connect incompatible products on the equipment.
- Before connecting the cable, please connect the grounding wire of the equipment first. Do not disconnect the grounding wire before disconnecting all cables.

#### **Cleaning instructions**

- Before cleaning, please stop using the equipment and cut off the power supply.
- Please use a soft, dry, anti-static cloth wiping equipment.
- Please keep the plug clean and dry. The use of dirty or damp power plugs may lead to electric shock or other hazards.

#### Appendix A - Time zone

#### Time zone Time zone name

- -11:00 Samoa
- -10:00 United States-Hawaii-Aleutian
- -10:00 United States-Alaska-Aleutian
- -09:00 United States-Alaska Time
- -08:00 Canada(Vancouver, Whitehorse)
- -08:00 Mexico(Tijuana, Mexicali)
- -08:00 United States-Pacific Time
- -07:00 Canada(Edmonton, Calgary)
- -07:00 Mexico (Mazatlan, Chihuahua)
- -07:00 United States-Mountain Time
- -07:00 United States-MST no DST

- -06:00 Canada-Manitoba(Winnipeg)
- -06:00 Chile(Easter Islands)
- -06:00 Mexico (Mexico City, Acapulco)
- -06:00 United States-Central Time
- -05:00 Bahamas(Nassau)
- -05:00 Canada(Montreal, Ottawa, Quebec)
- -05:00 Cuba(Havana)
- -05:00 United States-Eastern Time
- -04:30 Venezuela(Caracas)
- -04:00 Canada(Halifax, Saint John)
- -04:00 Chile(Santiago)
- -04:00 Paraguay(Asuncion)
- -04:00 United Kingdom-Bermuda(Bermuda)
- -04:00 United Kingdom(Falkland Islands)
- -04:00 Trinidad&Tobago
- -03:30 Canada-New Foundland(St.Johns)
- -03:00 Denmark-Greenland(Nuuk)
- -03:00 Argentina(Buenos Aires)
- -03:00 Brazil(no DST)
- -03:00 Brazil(DST)
- -02:00 Brazil(no DST)
- -01:00 Portugal(Azores)

0 GMT

0 Greenland

- 0 Denmark-Faroe Islands(Torshavn)
- 0 Ireland(Dublin)
- 0 Portugal(Lisboa, Porto, Funchal)
- 0 Spain-Canary Islands(Las Palmas)
- 0 United Kingdom(London)
- 0 Morocco
- +01:00 Albania(Tirane)
- +01:00 Austria(Vienna)
- +01:00 Belgium(Brussels)
- +01:00 Caicos
- +01:00 Chad
- +01:00 Croatia(Zagreb)
- +01:00 Czech Republic(Prague)
- +01:00 Denmark(Kopenhagen)
- +01:00 France(Paris)
- +01:00 Germany(Berlin)
- +01:00 Hungary(Budapest)
- +01:00 Italy(Rome)
- +01:00 Luxembourg(Luxembourg)
- +01:00 Macedonia(Skopje)
- +01:00 Netherlands(Amsterdam)
- +01:00 Namibia(Windhoek)
- +02:00 Estonia(Tallinn)
- +02:00 Finland(Helsinki)

- +02:00 Gaza Strip(Gaza)
- +02:00 Greece(Athens)
- +02:00 Israel(Tel Aviv)
- +02:00 Jordan(Amman)
- +02:00 Latvia(Riga)
- +02:00 Lebanon(Beirut)
- +02:00 Moldova(Kishinev)
- +02:00 Russia(Kaliningrad)
- +02:00 Romania(Bucharest)
- +02:00 Syria(Damascus)
- +02:00 Turkey(Ankara)
- +02:00 Ukraine(Kyiv, Odessa)
- +02:00 Syria(Damascus)
- +03:00 East Africa Time
- +03:00 Iraq(Baghdad)
- +03:00 Russia(Moscow)
- +03:30 Iran(Teheran)
- +04:00 Armenia(Yerevan)
- +04:00 Azerbaijan(Baku)
- +04:00 Georgia(Tbilisi)
- +04:00 Kazakhstan(Aktau)
- +04:00 Russia(Samara)
- +04:30 Afghanistan
- +05:00 Kazakhstan(Aqtobe)

- +05:00 Kyrgyzstan(Bishkek)
- +05:00 Pakistan(Islamabad)
- +05:00 Russia(Chelyabinsk)
- +05:30 India(Calcutta)
- +06:00 Kazakhstan(Astana, Almaty)
- +06:00 Russia(Novosibirsk, Omsk)
- +07:00 Russia(Krasnoyarsk)
- +07:00 Thailand(Bangkok)
- +08:00 China(Beijing)
- +08:00 Singapore(Singapore)
- +08:00 Australia(Perth)
- +09:00 Korea(Seoul)
- +09:00 Japan(Tokyo)
- +09:30 Australia(Adelaide)
- +09:30 Australia(Darwin)
- +10:00 Australia(Sydney, Melbourne, Canberra)
- +10:00 Australia(Brisbane)
- +10:00 Australia(Hobart)
- +10:00 Russia(Vladivostok)
- +10:30 Australia(Lord Howe Islands)
- +11:00 New Caledonia(Noumea)
- +12:00 New Zealand(Wellington, Auckland)
- +12:45 New Zealand(Chatham Islands)
- +13:00 Tonga(Nukualofa)